# <mark>מדריך למשתמש</mark> myBioness<sup>™</sup>

myBioness

**SEP Dioness** 

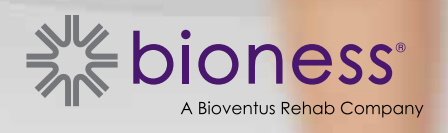

## תוכן העניינים

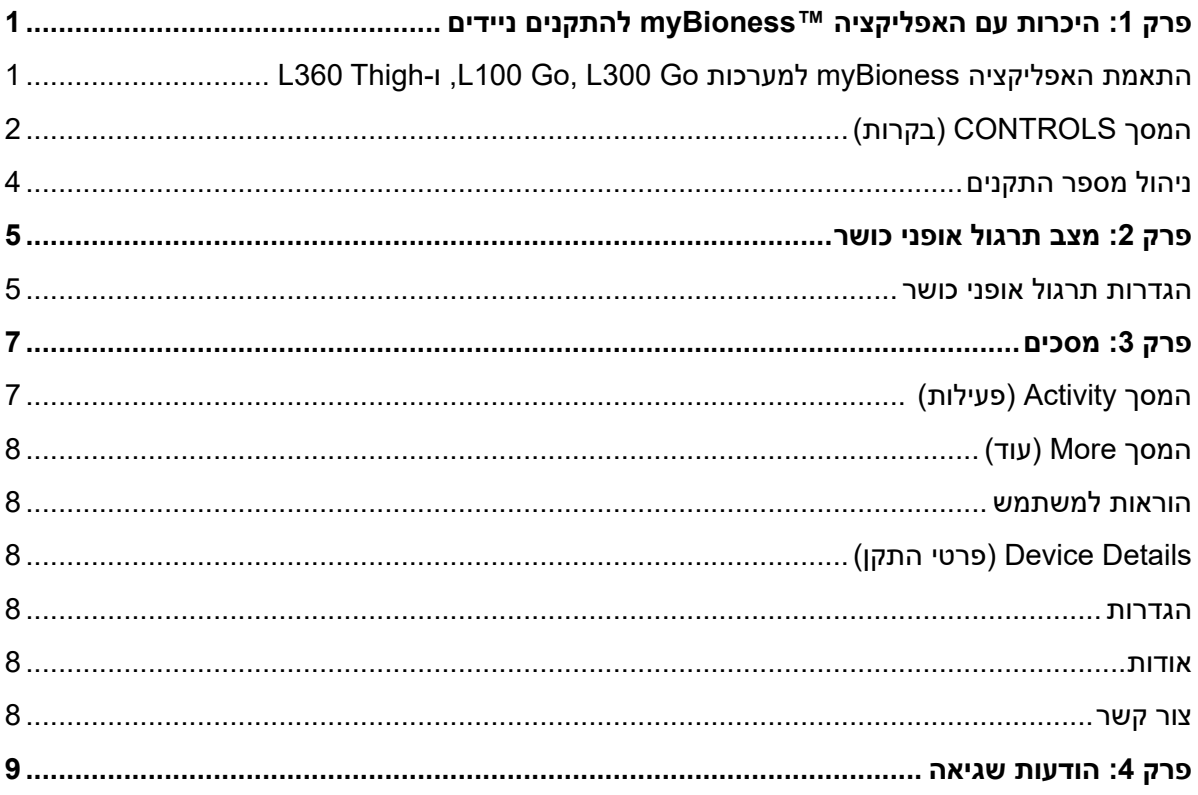

## **היכרות עם האפליקציה TMmyBioness להתקנים ניידים**

האפליקציה myBioness היא אפליקציית תוכנה אופציונלית לשימוש עם מערכת Go 300L ,Go 100L, ו-Thigh 360L Systems, שניתן להוריד לטלפון חכם. בשימוש עם מערכת Go 300L ,Go 100L, ו-Systems Thigh 360L תואמת, האפליקציה myBioness מספקת בקרות פונקציונליות, יכולות מעקב אחר פעילות והודעות שגיאה של המערכת. עיין במדריך למשתמש במערכת המסופק עם המערכת לקבלת מידע על התפעול, השימוש והתחזוקה של מערכות 100L Go 300L ,Go, ו-Thigh 360L.

## **התאמת האפליקציה myBioness למערכות Go 300L ,Go 100L, ו360-L Thigh**

. לחץ על הסמל myBioness בהתקן הנייד שברשותך כדי להפעיל את האפליקציה.

**חשוב:** קישוריות Bluetooth חייבת להיות מופעלת להתאמת האפליקציה למערכות Go 300L ,Go 100L, ו360-L Thigh.

- . האפליקציה myBioness תפתח באופן אוטומטי את המסך 'הוראות למשתמש'. פעל בהתאם להוראות ההתאמה, והכן את מערכות L100 Go, L300 Go ו-L260 לשלב הבא. לחץ על Done (סיום). ראה איור 1-0.
	- . כאשר המסך 'הגדרה' נפתח, לחץ על הפס הירוק שבו מוצג סמל ה-Bluetooth. ראה איור .1-1
		- . האפליקציה myBioness תיכנס למצב התאמה. ראה איור .1-2

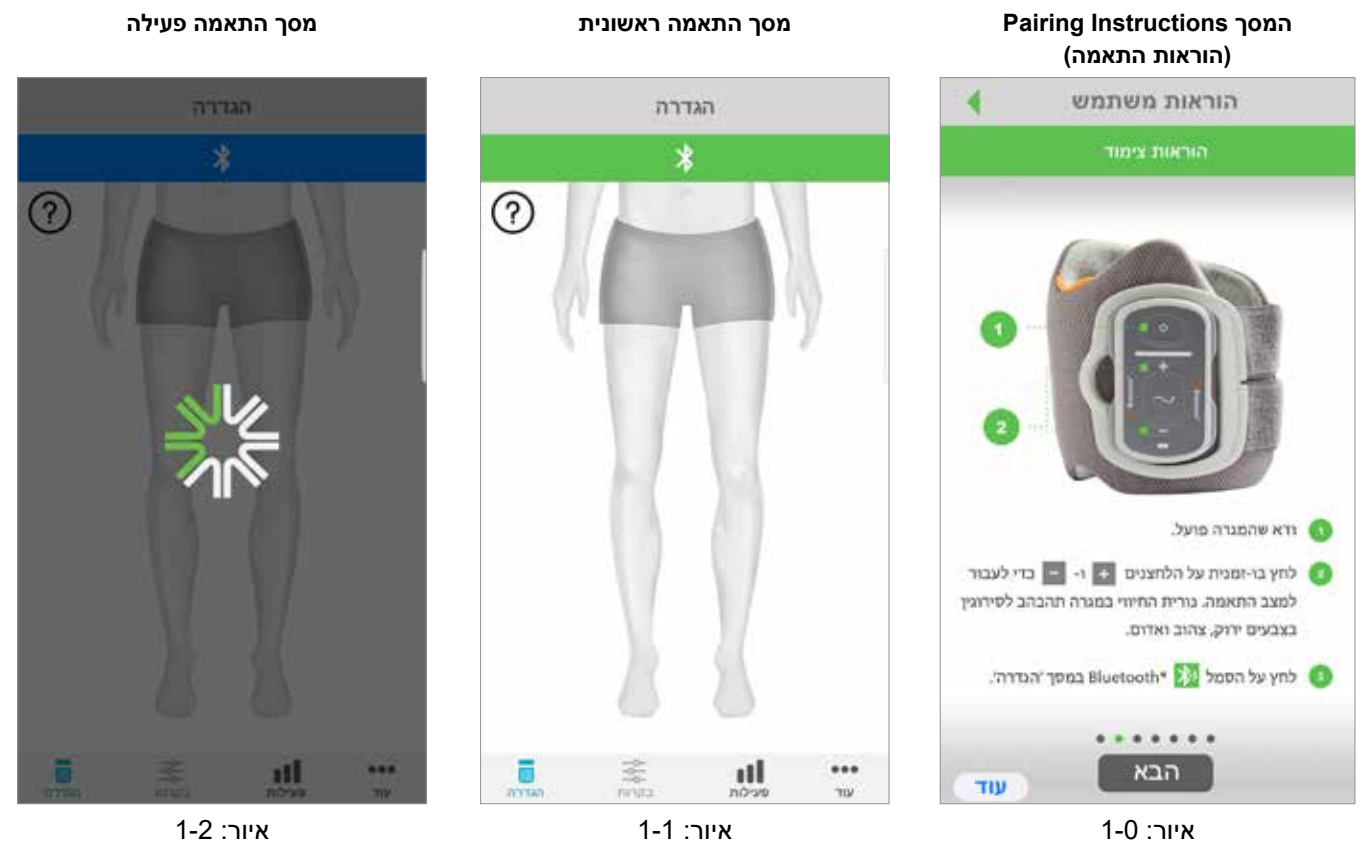

- . העבר את ה-EPG של הרגל התחתונה למצב התאמה:
- ודא שה-EPG מחובר לעריסה של סד הגירוי התפקודי. לחץ על לחצן ההפעלה כדי להפעיל את ה-EPG.

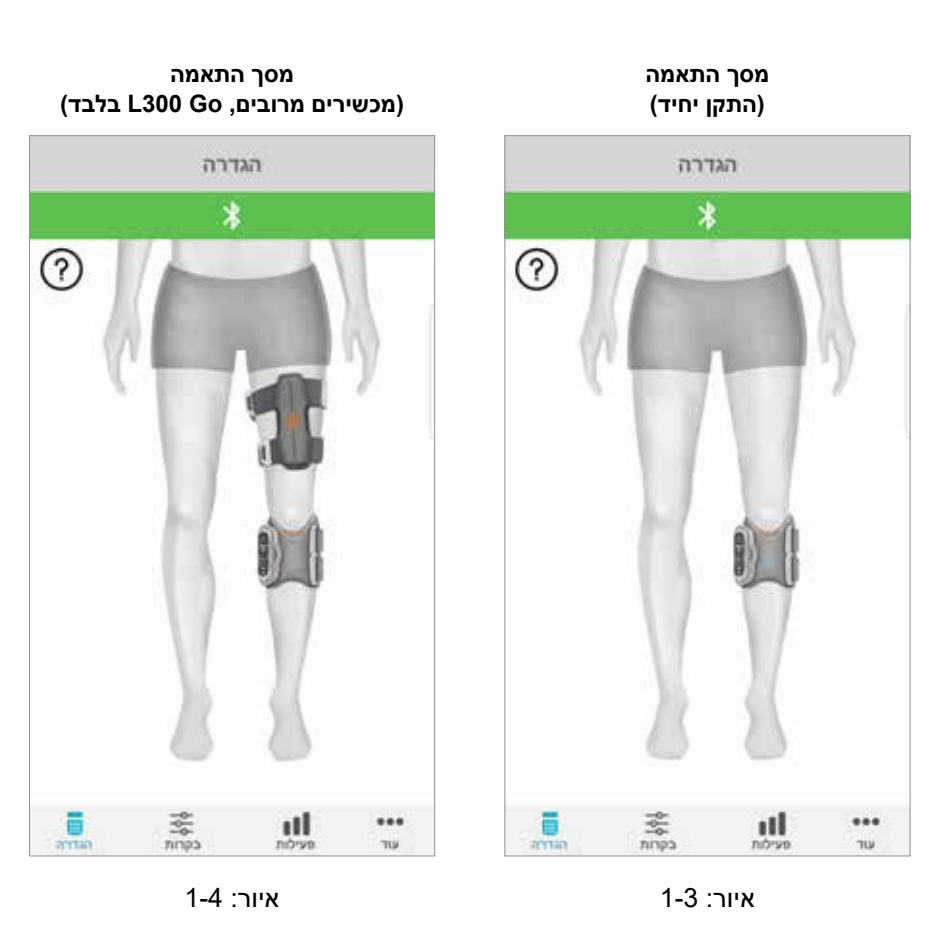

 לחץ בו-זמנית על הלחצנים 'פלוס' ו-'מינוס' ב-EPG של הרגל התחתונה. ה-EPG יעבור למצב המתנה ונורית החיווי שלו תהבהב לסירוגין בצבעים ירוק, צהוב ואדום.

**הערה עבור משתמשי מערכת Go 300L ו-Thigh 360L בלבד:** משתמשי ירכיים חופשיות מתבקשים לבצע את ההוראות המפורטות בשלב 5 באמצעות ה-EPG לירך.

- . החלון Request Pairing Bluetooth( בקשה להתאמת Bluetooth )יופיע. לחץ על Pair( התאם( כדי להשלים את התהליך. לאחר ההתאמה, נורית החיווי של ה-EPG תהבהב בירוק ומערכת Go 300L ,Go 100L, ו360-L Thigh שהותאמה תוצג במסך Setup( הגדרה(. ראה איור 1-3 למכשיר יחיד או איור 1-4 לשני מכשירים על רגל אחת.
- 7. לאחר התאמת מערכת L100 Go, L300 Go, ב-100 MyBioness, האפליקציה תזהה את המערכת ותתחבר אליה באופן אוטומטי בהפעלה הבאה.

**הערה למשתמשי Go 300L בלבד:** אם ה-EPG לירך ו/או החיישן לכף הרגל מותאמים ל-EPG של הרגל התחתונה, הסמלים של פריטים אלה יופיעו באופן אוטומטי במסך 'הגדרה'.

## **המסך CONTROLS( בקרות(**

ניתן לגשת למסך 'בקרות' על ידי הקשה כפולה על אחד מסמלי ההתקנים במסך 'הגדרה', או על ידי הקשה על הסמל Controls בשורת התפריט שבתחתית המסך. אם רק התקן אחד מחובר, המסך יופיע כפי שמוצג באיור .1-5 אם יותר מהתקן אחד מחובר, המסך יופיע כפי שמוצג באיור .1-6

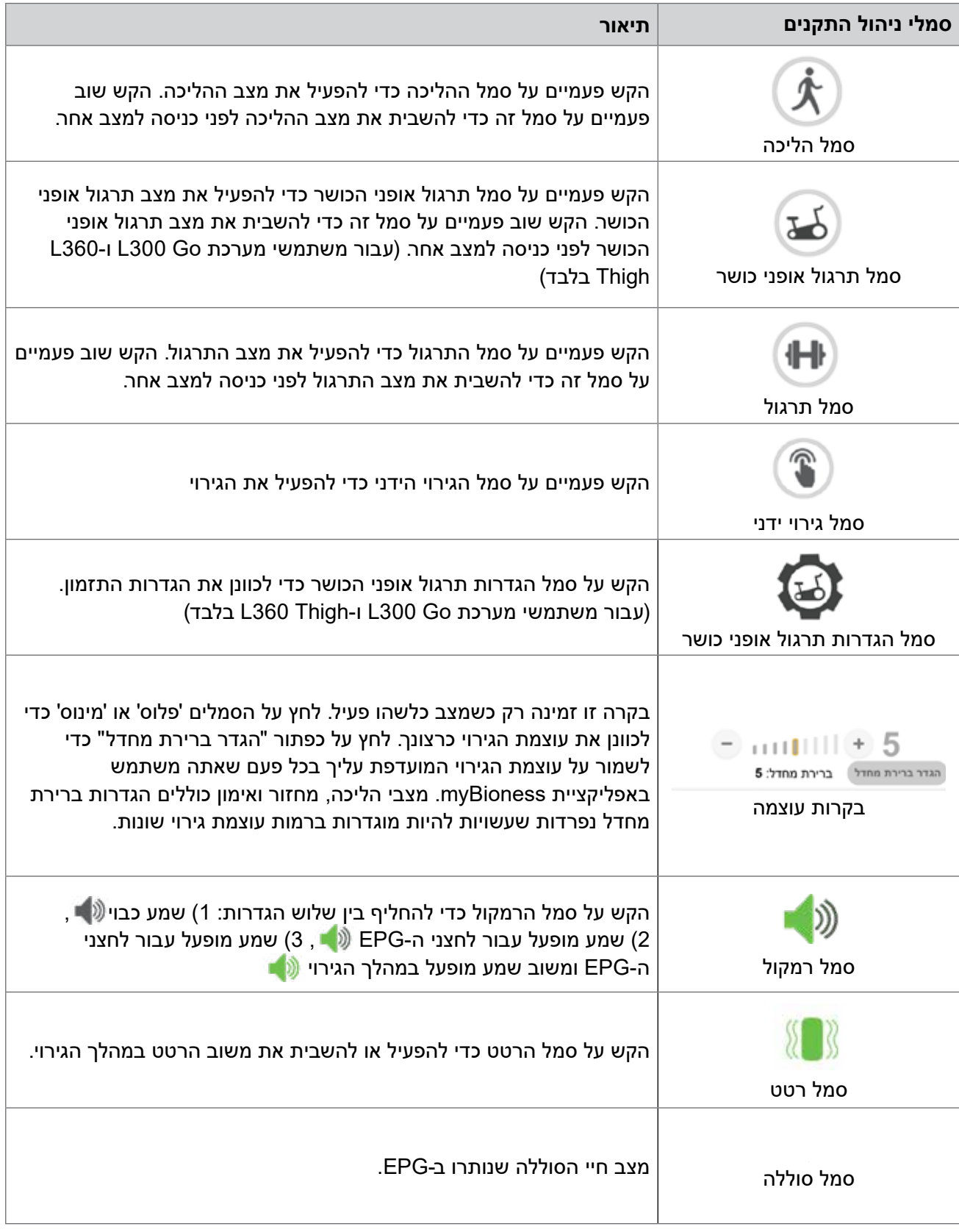

טבלה 1: תיאורי סמלים

**הערה:** סמל ירוק מציין מצב פעיל.

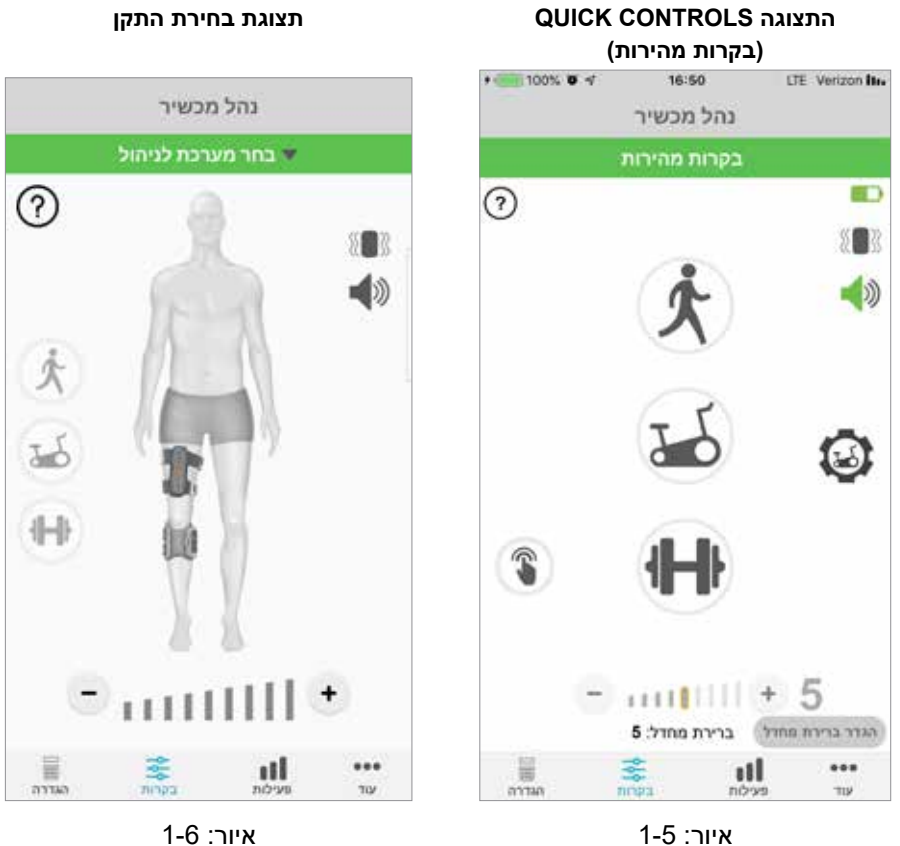

## **ניהול מספר התקנים**

אם אתה מחבר יותר מהתקן אחד, פתח את המסך 'בקרות' שיופיע כפי שמוצג באיור 1-7. תוכל לנהל כל התקן בנפרד, או לבצע שינויים כלליים בכל ההתקנים המחוברים. בחר התקן על ידי הקשה על הפס הירוק בחלק העליון של המסך, ובחר מהרשימה הנפתחת כפי שמוצג באיור 1-8. בחירת בקרות כלליות תאפשר ניהול מוגבל של הגדרות בכל ההתקנים המחוברים.

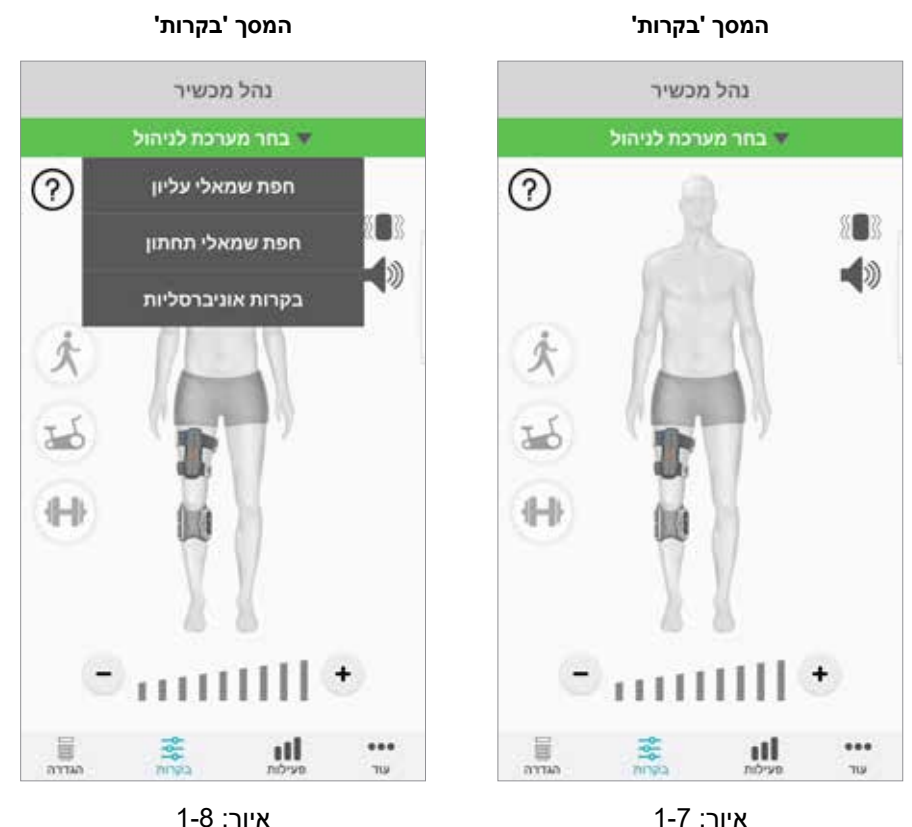

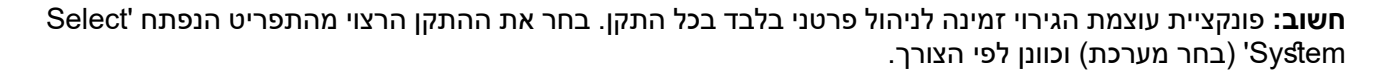

## **מצב תרגול אופני כושר )עבור משתמשי מערכת Go 300L ו-Thigh 360L בלבד(**

מצב תרגול אופני כושר משמש לתרגול השרירים במהלך שימוש באופניים נייחים בלבד. במצב תרגול אופני כושר, הגירוי מסונכרן עם מיקום הסיבוב של ארכובת האופניים. הגירוי במצב תרגול אופני כושר מופעל על ידי תנועת הדיווש כדי להשיג כיפוף של גב הגפיים ופשיטה או כיפוף של הברך במהלך הרכיבה. ספק שירותי הבריאות שלך חייב להפעיל מצב תרגול אופני כושר במרפאה כדי שתוכל להשתמש במצב זה בבית באמצעות האפליקציה myBioness.

## **הגדרות תרגול אופני כושר**

האופניים הנייחים במרפאה עשויים להיות שונים במקצת מהאופניים בבית, כך שייתכן צורך לכוונן את תזמון הגירוי. ניתן לעשות זאת בהגדרות תרגול אופני כושר.

**הערה:** לא סביר, שיידרשו שינויים משמעותיים במיקום ההתחלה והעצירה של הגירוי. בצע כוונונים קלים עד שתחוש בנוח עם הבקרות של מצב תרגול אופני כושר.

. התחל על ידי הנחת כפות הרגליים על הדוושות כשכף הרגל בצד הפגוע ממוקמת בחלק העליון של הארכובה. ראה איור 1-9

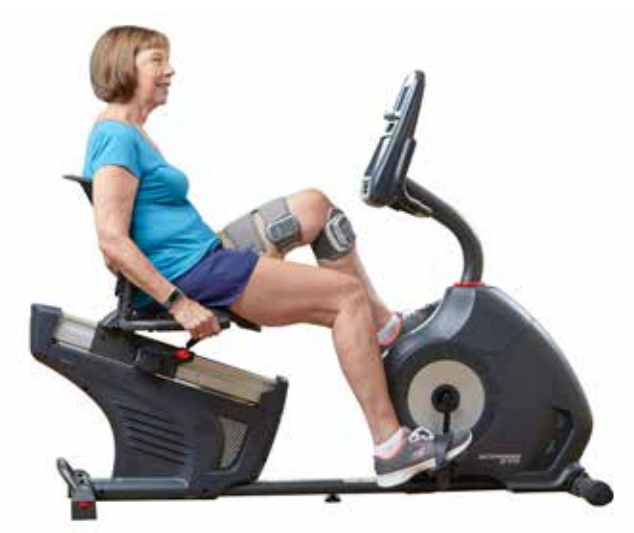

איור 1-9: מיקום הרגל והדוושה הפותחת

- . הפעל מצב תרגול אופני כושר על ידי הקשה כפולה על סמל תרגול אופני הכושר. ראה איור .1-10
	- . התחל לדווש. ייתכן שיעברו עד שלושה סיבובים לפני תחילת הגירוי.
	- . הקש על סמל הגדרות תרגול אופני הכושר במסך 'בקרות'. ראה איור .1-10
		- . כוונן את מיקום ההתחלה והעצירה של הגירוי באמצעות לחצני החצים.

**הערה:** הדוושה הירוקה מציינת את מיקום התחלת הגירוי בדיווש, והדוושה האדומה מציינת את מיקום עצירת הגירוי.

. אם אתה משתמש במספר התקנים )לדוגמה, סד עליון ותחתון(, בצע את שלבים 1 עד 5 כדי לתכנת באופן פרטני כל אחד מההתקנים. עיין בסעיף 'ניהול מספר התקנים' לעיל.

- 1. כדי לסגור את הגדרות תרגול אופני הכושר, הקש על הלחצן <mark>×</mark> . ראה איור 11-11.
- . בתום האימון, כבה את מצב תרגול אופני הכושר על ידי הקשה כפולה על סמל תרגול אופני הכושר.

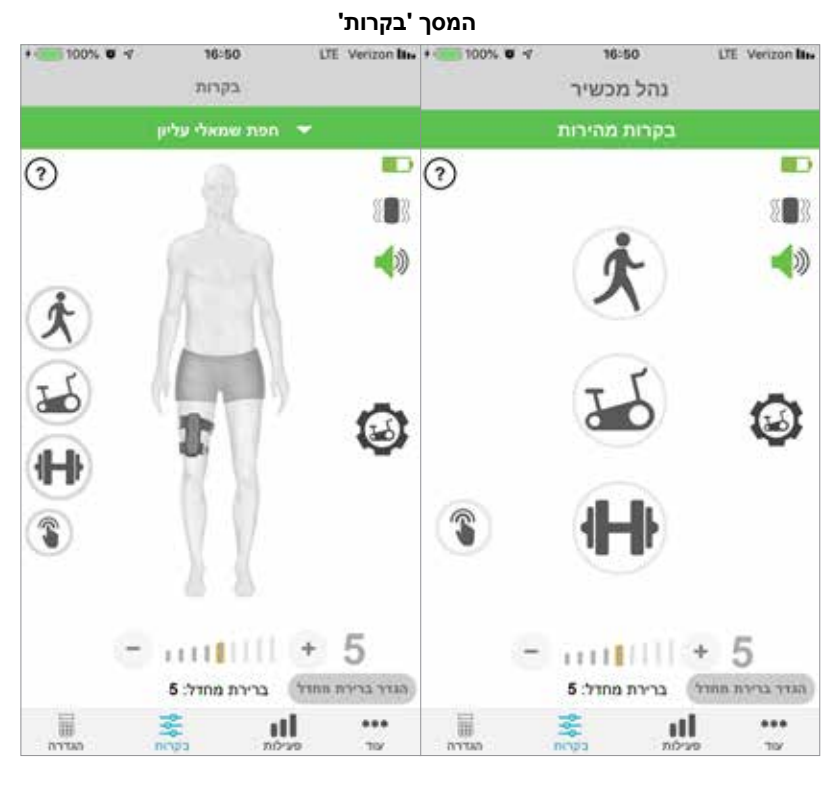

**התצוגה CONTROLS QUICK )בקרות מהירות( תצוגת ניהול בקרות התקנים**

איור: 1-10

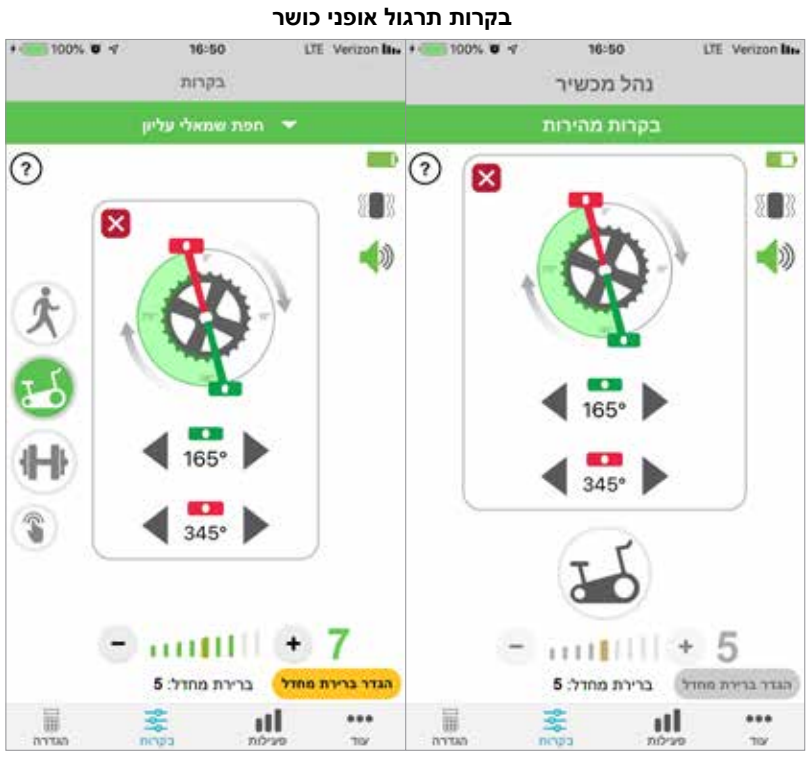

**התצוגה CONTROLS QUICK )בקרות מהירות(**

**תצוגת ניהול בקרות התקנים**

איור: 1-11

## **מסכים**

## **המסך Activity( פעילות(**

האפליקציה myBioness מתקשרת עם מערכת Go 300L ,Go 100L, או Thigh 360L שברשותך, ומתעדת את הצעדים שביצעת במהלך נשיאת המערכת. כדי לעיין בסיכומים היומיים שלך, גש למסך 'צעדים' ולחץ על הסמל Steps. המידע יוצג כגרף. הצג את המידע לפי ימים, שבועות או חודשים. ראה איור .1-12

האפליקציה myBioness מתעדת גם את המרחק. המרחק היומי מוצג במסך Distance( מרחק(. כדי לגשת למסך זה, לחץ על הסמל Distance( מרחק(.

**הערה:** כדי להגדיר את יעדי ה-Count Step Daily( ספירת צעדים יומית( שלך, עבור אל המסך 'עוד' באפליקציה וגש אל 'הגדרות'.

היומנים היומיים יתעדכנו באופן אוטומטי. ראה איור .1-12 חובה לכבות את כל מצבי ההפעלה )לדוגמה, הליכה, תרגול וכדומה) כדי לעדכן את היומנים השבועיים, החודשיים והשנתיים. כדי לעדכן יומני שבוע, חודשי ושנה, החלק למטה על מסך הפעילות. ראה איור .1-13

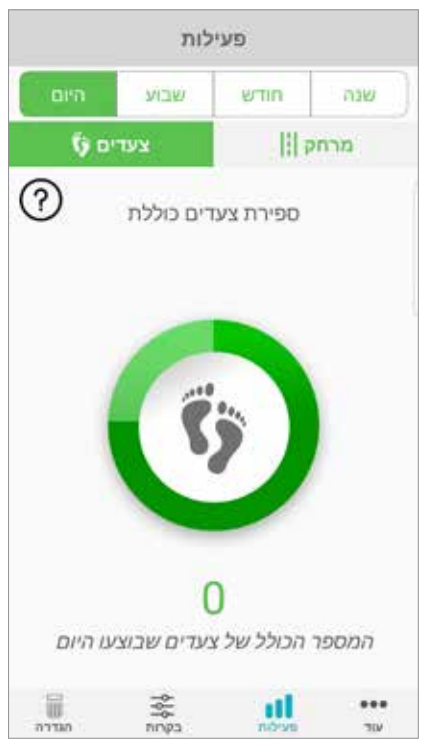

### **המסך ACTIVITY( פעילות(**

איור: 1-12 איור: 1-13

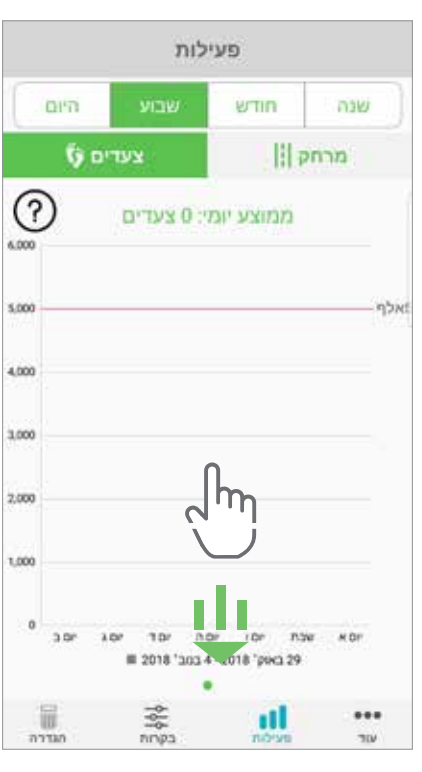

## **המסך More( עוד(**

המסך More( עוד( מאפשר גישה לחומר עזר ולהגדרות האפליקציה.

#### **הוראות למשתמש**

המסך 'הוראות למשתמש' מספק גישה למידע, שיסייע לך לנווט באפליקציה myBioness.

#### **Details Device( פרטי התקן(**

המסך Device Details (פרטי התקן) מספק מידע על ההתקנים שחיברת. מידע זה עשוי להיות שימושי בעת פנייה לתמיכה הטכנית.

### **הגדרות**

המסך 'הגדרות' מספק גישה להזנת יעדים ומידע מותאם אישית אחר, לרבות יחידות מידה למרחק. תוכל להגדיר במסך זה את ה-Daily Step Goal (יעד צעדים יומי) שלך על ידי הקשה בתוך התיבה, שבה מוצג יעד הצעדים המספרי. לחץ על "רענן יומנים" כדי לנקות את יומני היומי הקיימים שלך וטען את יומני היומי האחרונים שלך מ- EPG שלך.

#### **אודות**

המסך About( אודות( מספק מידע על גרסת האפליקציה myBioness, העשוי להיות שימושי לתמיכה טכנית.

#### **צור קשר**

המסך Contact( צור קשר( מספק גישה לפרטי קשר של Bioness. אם קיבלת את ההתקן שברשותך ממפיץ, פנה אליו באופן ישיר.

# **פרק 4**

## **הודעות שגיאה**

כאשר מתרחשת שגיאה במערכת L100 Go, L300 Go, באו L360 Thigh תשמע התרעה קולית ונורית המצב תהבהב באדום. האפליקציה myBioness תציג הודעה מוקפצת עם קוד שגיאה. ראה איור .1-14

**עיין ב***מדריך למשתמש במערכת Go 300L ,Go 100L, או Thigh 360L* **לקבלת רשימה מלאה של תיאורי קוד שגיאה, הנחיות בטיחות.**

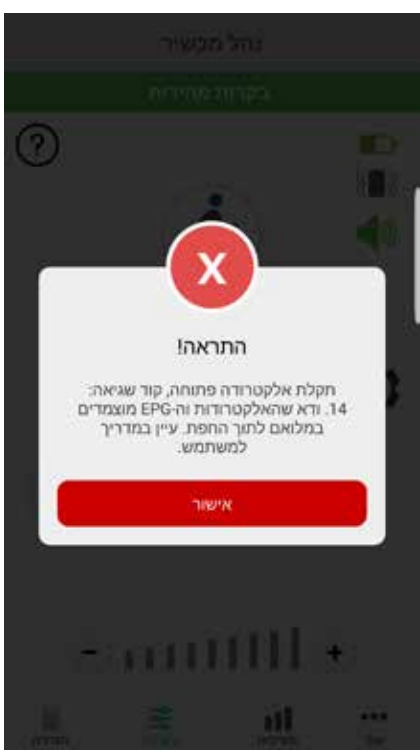

**התרעת קוד שגיאה**

איור: 1-14

#### **זכויות יוצרים - מדריך למשתמש – TMmyBioness**

©,2023 Inc Bioness.

#### **כל הזכויות שמורות**

אין לשכפל, לשדר, לתמלל, לאחסן במערכת לאחזור או לתרגם לשפה או לשפת מחשב כלשהי חלק כלשהו מפרסום זה – בכל דרך או על ידי גורם צד-שלישי כלשהו – ללא אישור מראש בכתב של .Inc Bioness.

#### **סימנים מסחריים**

Bioness Inc הם סימני מסחר של Bioness® 360°C , L300 Go®, L360® Thigh, myBioness™, Bioness הם סימני מסחר של Bioness. www.bioness.com

#### **פטנטים של Bioness**

מוצר זה מכוסה באמצעות פטנט אמריקאי או בינלאומי אחד או יותר. פטנטים נוספים ממתינים לאישור. למידע נוסף על פטנטים, בקר באתר האינטרנט של Bioness בכתובת הבאה: http://www.bioness.com/Patents.php

#### **כתב ויתור**

.<br>.Bioness Inc וחברות הבת שלה לא יישאו באחריות לכל פגיעה או נזק לאדם כלשהו, שייגרמו במישרין או בעקיפין כתוצאה משימוש או מתיקון בלתי מורשים של מוצרי .Inc Bioness ..Inc Bioness לא תישא בכל אחריות לכל נזק שנגרם למוצריה, במישרין או בעקיפין, כתוצאה משימוש ו/או מתיקון על ידי אנשים שאינם מורשים.

#### **מדיניות סביבתית**

במהלך החלפת חלק כלשהו של המערכת L100 Go, L300 Go, L300 Go, לאנשי השירות מומלץ להקפיד להשליכו באופן הולם; יש למחזר חלקים ככל שהדבר ישים.

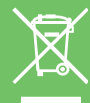

לקבלת מידע נוסף לגבי הליכים מומלצים אלה, פנה אל .Inc Bioness .Inc Bioness מחויבת לחיפוש וליישום מתמידים של הליכי הייצור ושגרות השירות הטובים ביותר האפשריים.

> האפליקציה TMmyBioness להתקנים ניידים, מספר דגם: 4-8000LG האפליקציה TMmyBioness להתקנים ניידים )Android), מספר דגם: 4-8100LG

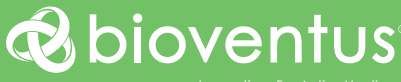

#### **Bioness Inc.**

25103 Rye Canyon Loop Valencia, CA 91355 USA טלפון: 800.211.9136 או 661.362.4850 דוא"ל: com.bioness@info אתר אינטרנט: com.bioness.www

### EC REP

#### **EMERGO EUROPE** 60 Westervoortsedijk 6827 AT Arnhem דנלוה

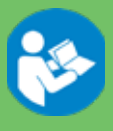

Bioness Inc 2023<sup>©</sup>

Rev. F .612-01121-002 05/2023